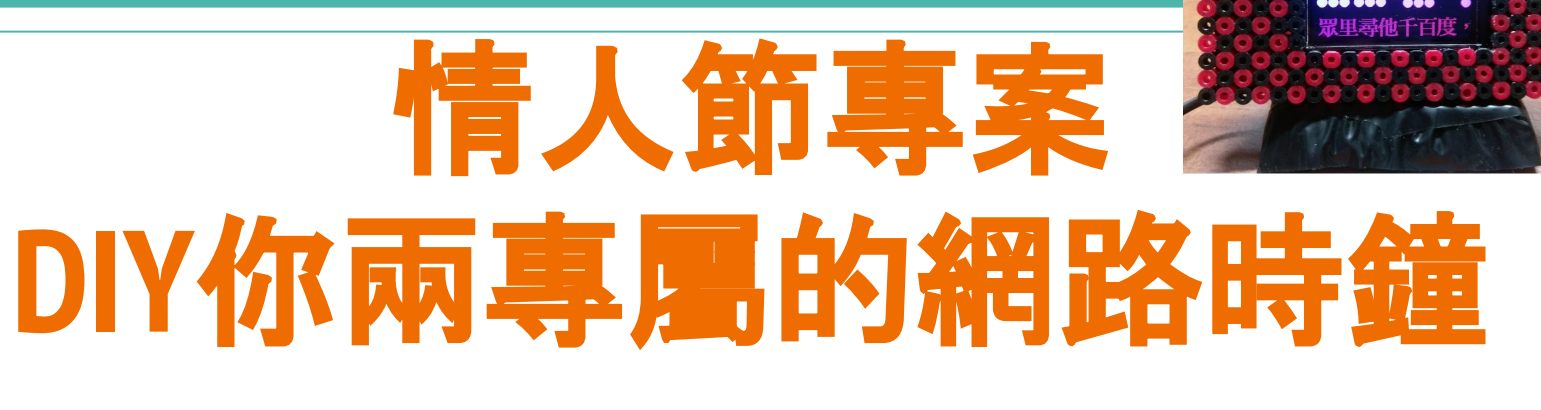

### 元米科技 2017/8/22

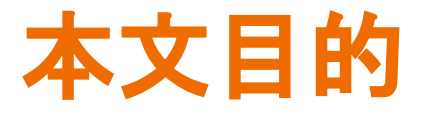

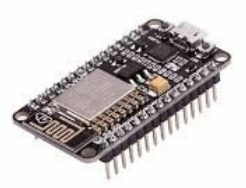

主要元件控制在 新台幣 500 元內,以最少的程式碼 DIY 獨特風格的網路時鐘,並在關鍵時刻跳出屬於你倆的心 動的文字與畫面,秀出你的真愛密碼。

本文介紹以售價低廉的 USART HMI 螢幕,搭配 NodeMCU 模組,使用 Arduino 環境開發。

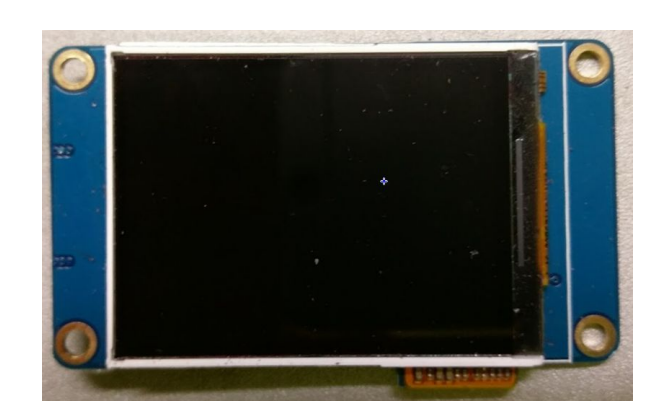

## **關於 USART HMI**

USART HMI [是深圳一家專業液晶顯示器公司推](http://tjc1688.com/Product/chuankouHMI/)出的串口HMI 方案,提供 2.2吋至 7 吋有觸控或無觸控 TFT LCD 的選擇,有別於其他的 TFT LCD 觸控顯示器,串口HMI 可自行編輯顯示畫面,透過串口(USART)介面,傳送基於文字(ASCII)指令即可。對於 Arduino 等精簡的開發平台而言,大符降低進入門檻,節省 MCU 資源,更簡化了程 式複雜度。USART HMI 入門 2.2吋無觸控款在淘寶約 33 元人民幣可以買到,而在露 天拍賣也可以在新台幣300以下可以購得,甚至比單純的 TFT LCD 顯示器還來得便 宜。

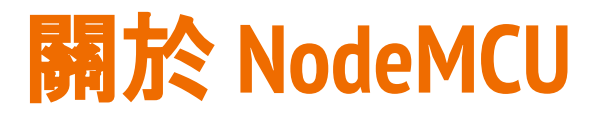

NodeMCU 是以 ESP8266 Wi-Fi SoC 晶片為基礎的主板,原本使用 Lua 語言開發。 在此使用熟悉的 Arduino 環境開發,以獲得更多的應用資源。 利用 NodeMCU 的 Arduino 環境開發不需要外加 Arduino 開發板,只要透過 MicroUSB 線連接 NodeMCU 至電腦,就可上傳程式到 NodeMCU 中獨立運行。 由於 NodeMCU 大量被 Maker 們所使用, 因此價位極為低廉, 例如本實驗使用的 NodeMCU 主板即以 NT\$120 在 <https://goo.gl/6MEi1d> 購得。

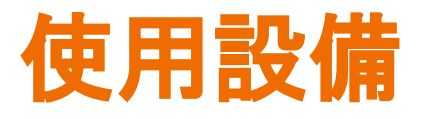

- 1. 2.2" USART HMI, 其他尺寸也適用, 只需修改選擇的型號即可
- 2. USB 轉 TTL 串口模組,必須可以輸出 5 Vdc 電源
- 3. 畫面編輯用 Windows 作業系統電腦
- 4. NodeMCU 或其他相容模組
- 5. 手製或 3D 列印外殼(本例使用拼豆 做為面板)

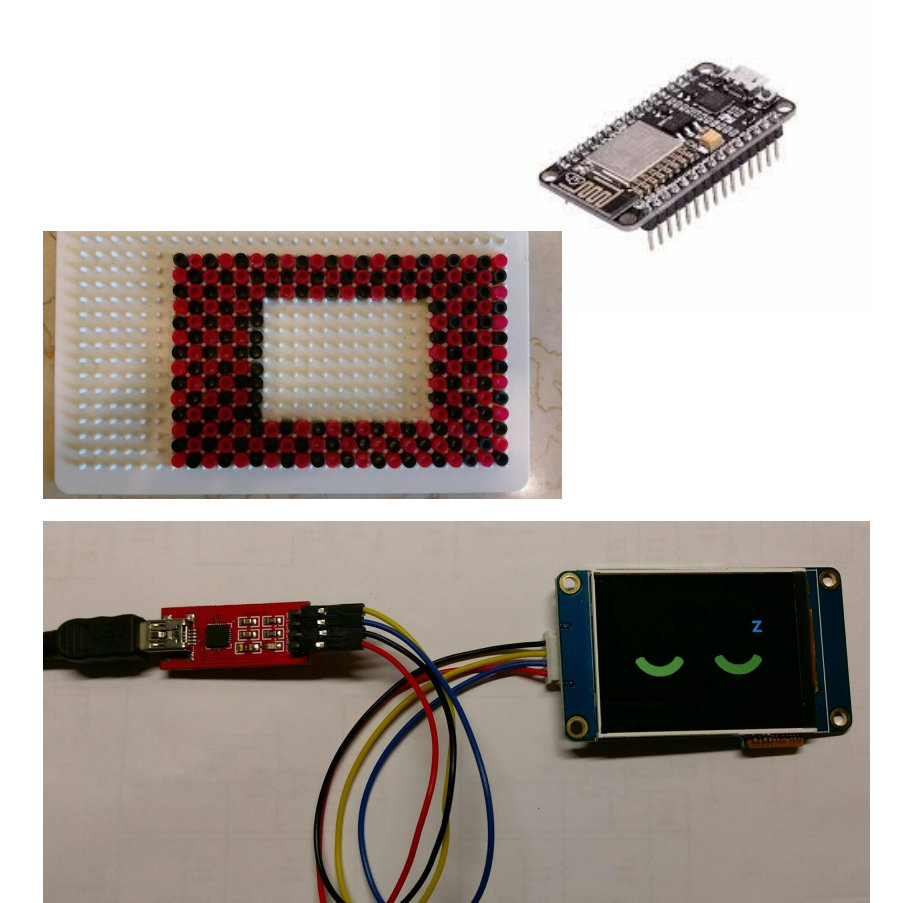

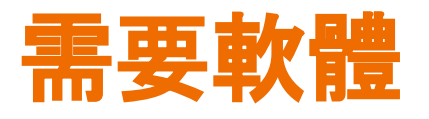

電腦下載安裝 "串口HMI上位软件", 下 載地址 [http://tjc1688.com/html/5074685113.](http://tjc1688.com/html/5074685113.html)

[html](http://tjc1688.com/html/5074685113.html)

- 2. 解壓縮後點選執行 "USART HMI上位软 件安装包/ USART HMI.exe" 以進行安裝
- 3. 關於 Arduino 開發環境與 NodeMCU 設 定部分參考

[http://www.icdt.com.tw/main/index.php/2013-07-](http://www.icdt.com.tw/main/index.php/2013-07-09-05-19-03/193-modbus-hmi-nodemcu-wifi-tcp) [09-05-19-03/193-modbus-hmi-nodemcu-wifi-tcp](http://www.icdt.com.tw/main/index.php/2013-07-09-05-19-03/193-modbus-hmi-nodemcu-wifi-tcp)

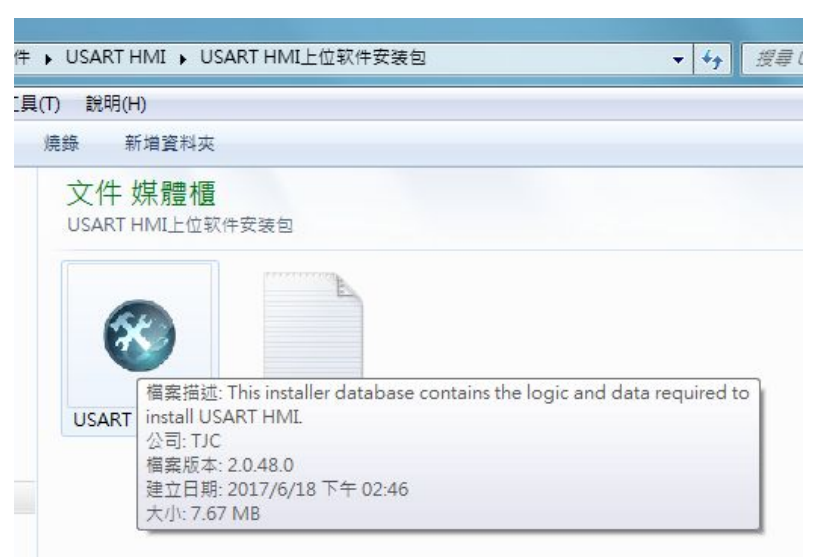

# 啟動程式與編輯專案

设置

 $B =$ 

- 安裝完成後點選執行 USART HMI 程式
- 點選新建以建立專案
- 依照購買的選擇設備選擇型號, 本例中使用 2.2吋 的 TJC3224T022\_01 點選 顯示 選擇 顯示方向, 本例 中選擇 90度 橫屏

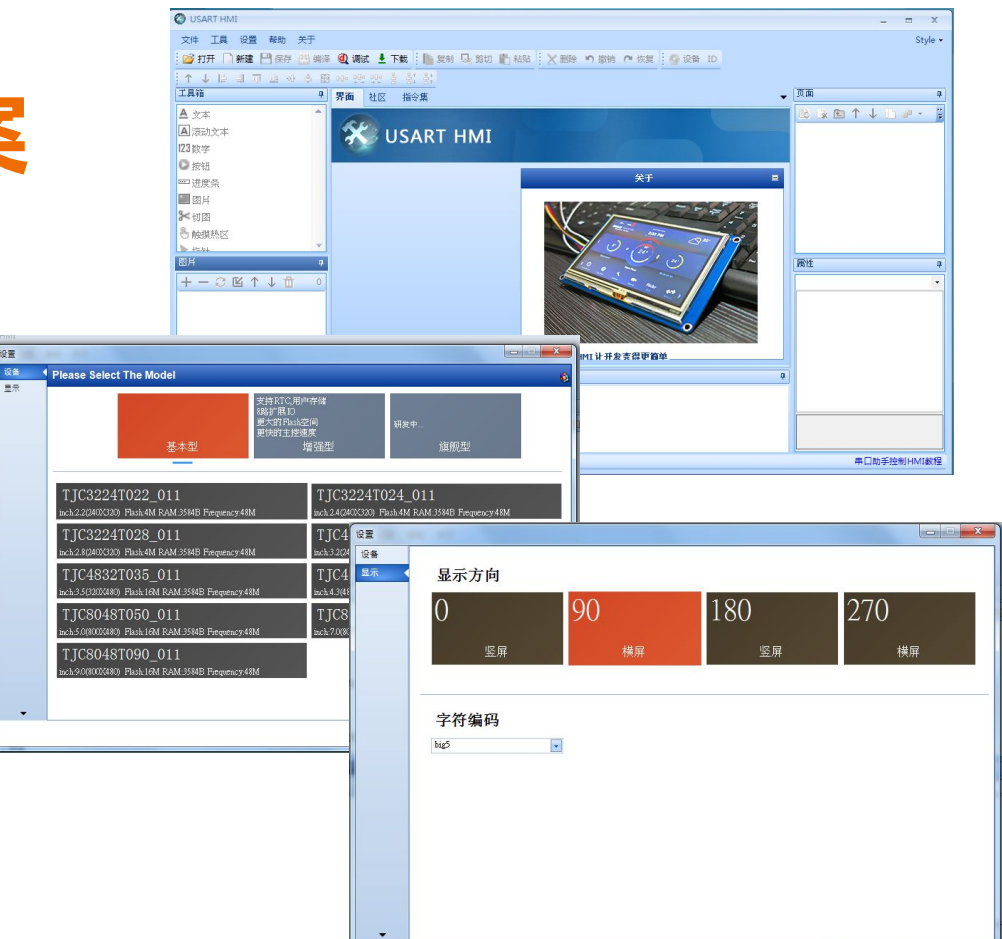

OK

Cancel

編輯圖片

本範例使用拼豆風格的圖形式數字,行 製作 64\*122 大小的3\*5的圓形圖片, 再個別產生所要的數字圖檔。

也可以利用一些線上字型產生器來產 生個人風格的數字圖片。

另外,本例使用2.2吋模組 4MB 記憶體 約可再儲存 6 張 320\*240 圖片, 因此 可以先轉換 6 張照片或圖片備用。

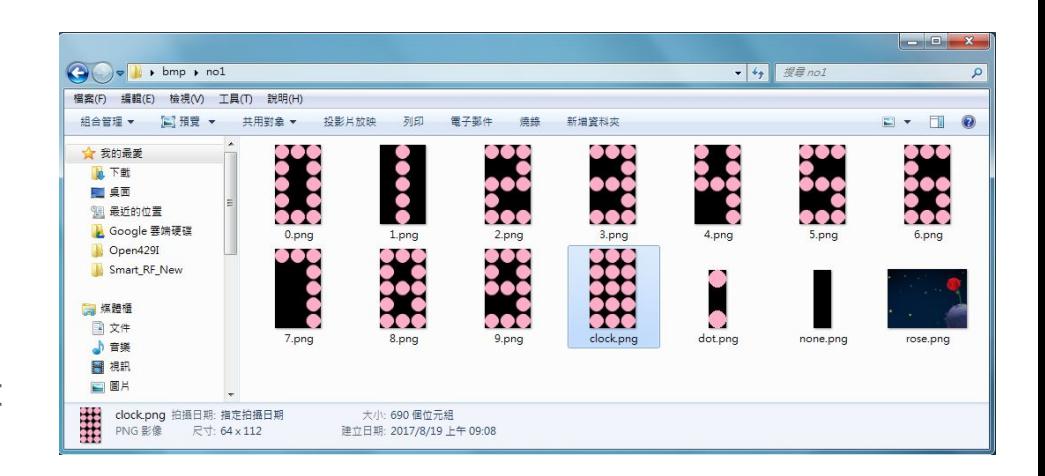

## 加入圖片

- 點選圖片 按 + 並選擇編輯好 的數字圖片。加入時應注意 數字的對應順序,編號0的圖 片數值為 0
- 後面加入兩個 20\*66 的時鐘 : 與空白圖形
- 最後加入 6 張專屬的 320\*240 照片或圖片

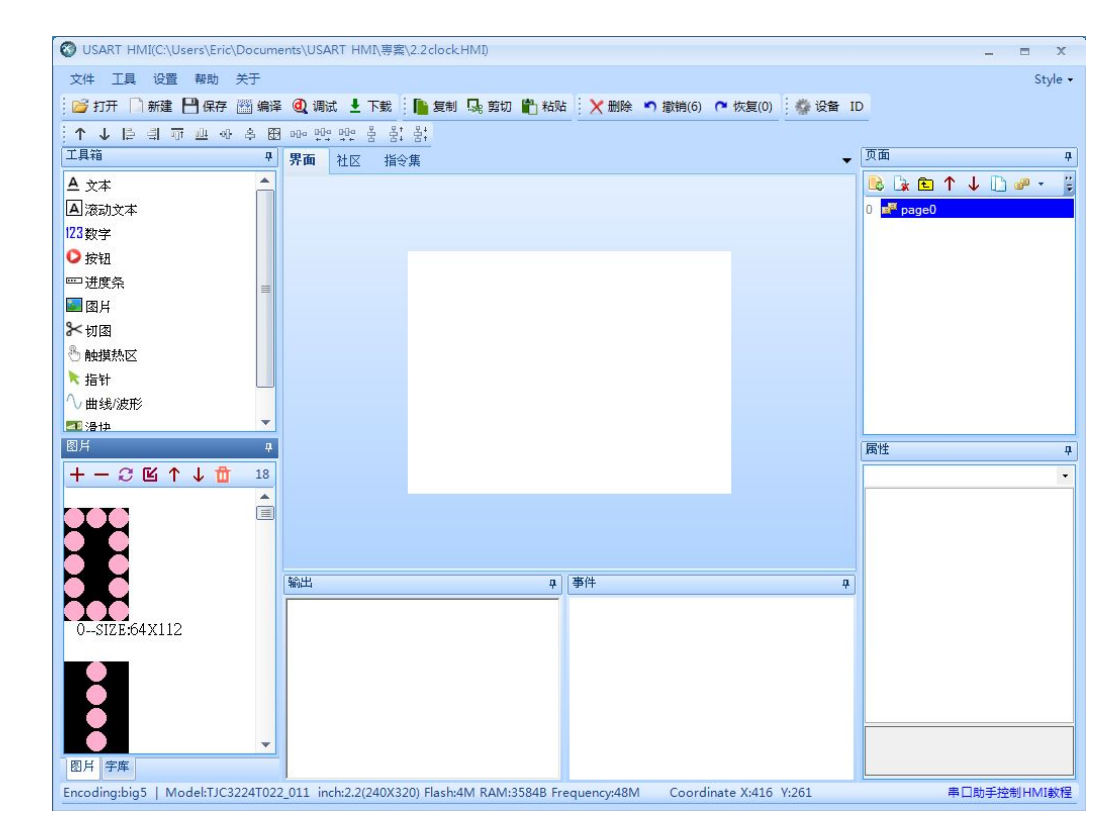

加入字型

本範例使用 40\*40 中文字型顯示資訊, 因此需要自行產生字庫。

點選 工具->字庫製作 選擇 big5 編碼,字 高 40,並選擇喜歡的字型,輸入字庫名稱 後生成字庫,儲存並導入專案。

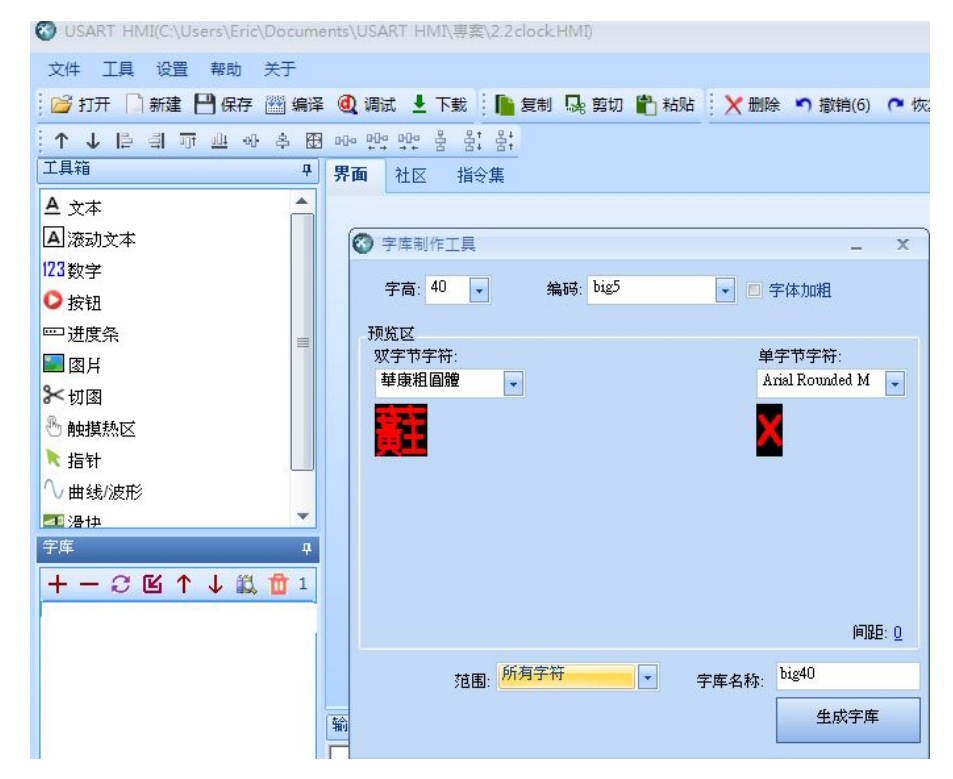

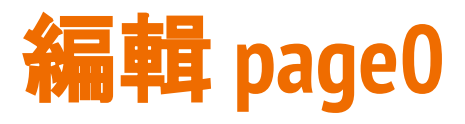

- 將 page0 屬性 sta 改為 單色,bco 選 擇 黑色
- 加入 5 個圖片,其中p0~p3 為數字對 應位置,p4為時鐘 : 對應位置,大小依 照圖形設定。pic 屬性選擇預設圖片。
- 可以同時選擇多個後利用上方工具列 按鈕對齊與平均分佈
- 下方加入滾動文本,bco 選擇黑色 ,pco選擇喜歡的顏色。加大txt\_maxl 至 150以增加可顯示長度。txt 輸入預 設顯示文字。

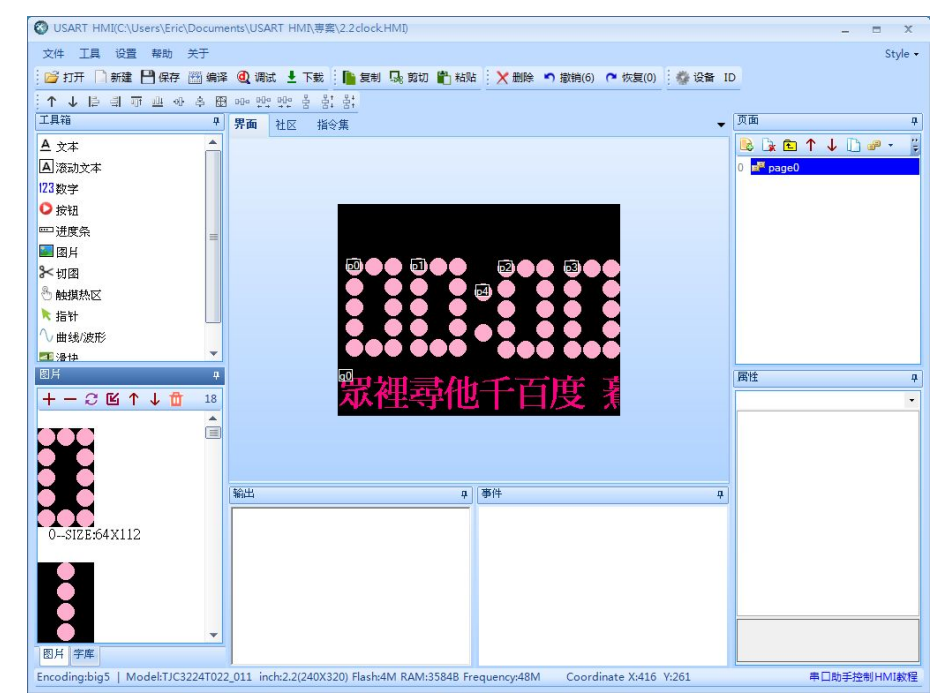

將 page0 所有元件的 vscope 屬性都 設為全局,才不會在頁面切換時回到 最初狀態

## 編輯其他頁面

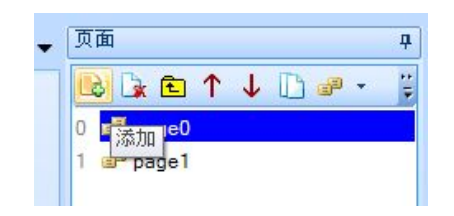

- 頁面按添加以增加其他頁面,例如 page1~page6
- page1 sta 屬性設為圖片, pic 選擇 對應的圖片
- 加入滾動本文,改變 pco 顏色, sta 改為切圖,並將 ppic 選擇與背景相 同顏色, 加大 txt maxl 以增加可顯 示長度。txt 輸入預設顯示文字。

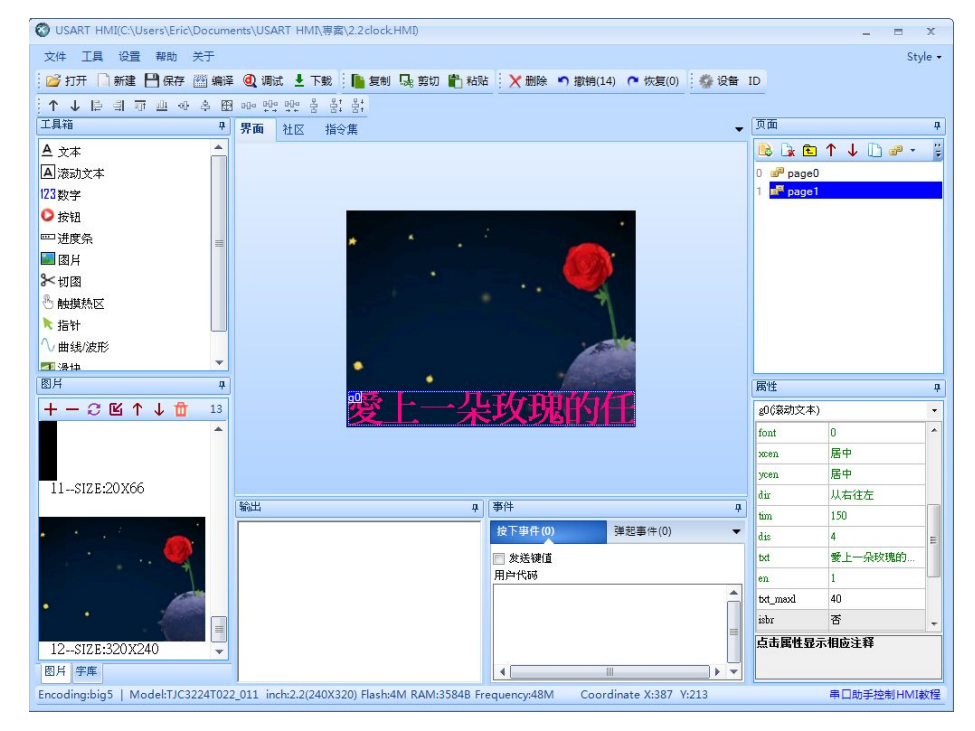

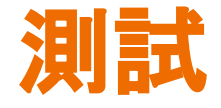

### 點選 "調試",輸出處顯示文件 大小,數值不得超過 4MB 的 記憶體限制。

於指令輸入區輸入以下指令 以測試效果

p0.pic=1<Enter> p1.pic=2<Enter> p2.pic=5<Enter> p3.pic=9<Enter> vis g0,0<Enter> vis g0,1<Enter> page 1 <Enter> page 0 <Enter>

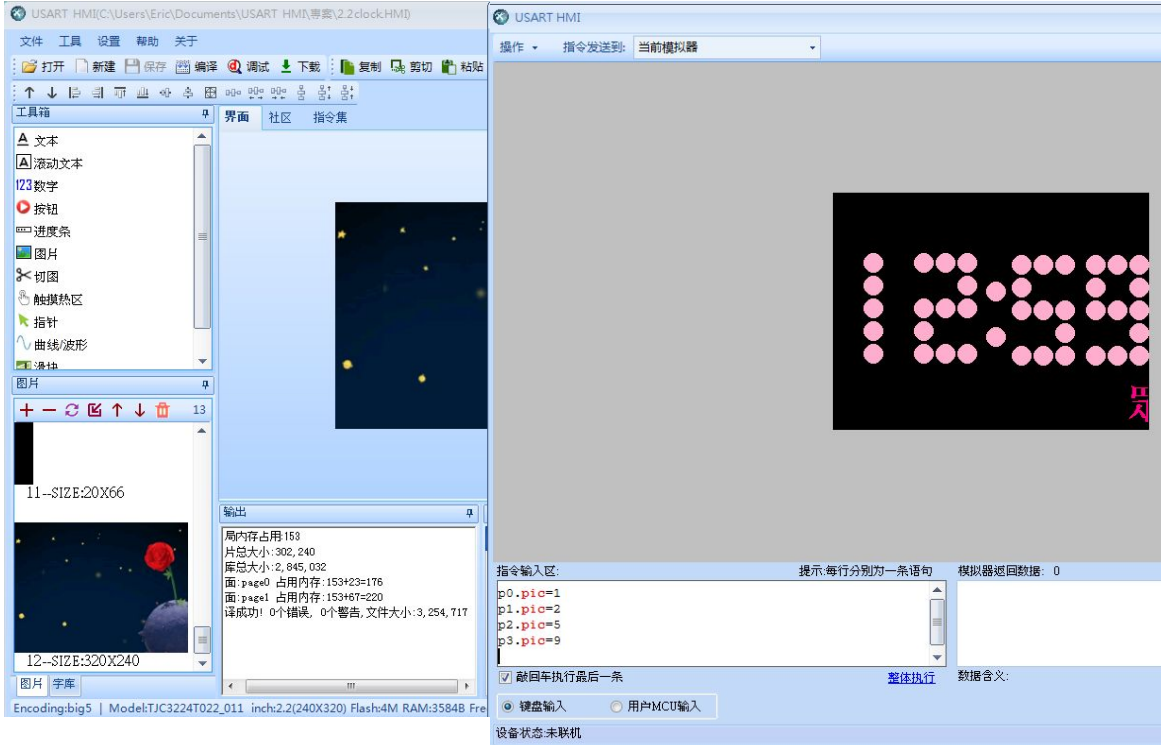

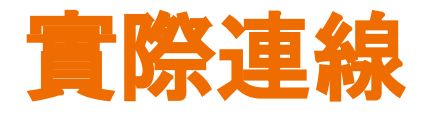

### USB 轉 TTL 模組連接 USART HMI, +5V 與 GND 與 模組 VCC 與 GND 相接。TX 與 RX 腳跳接

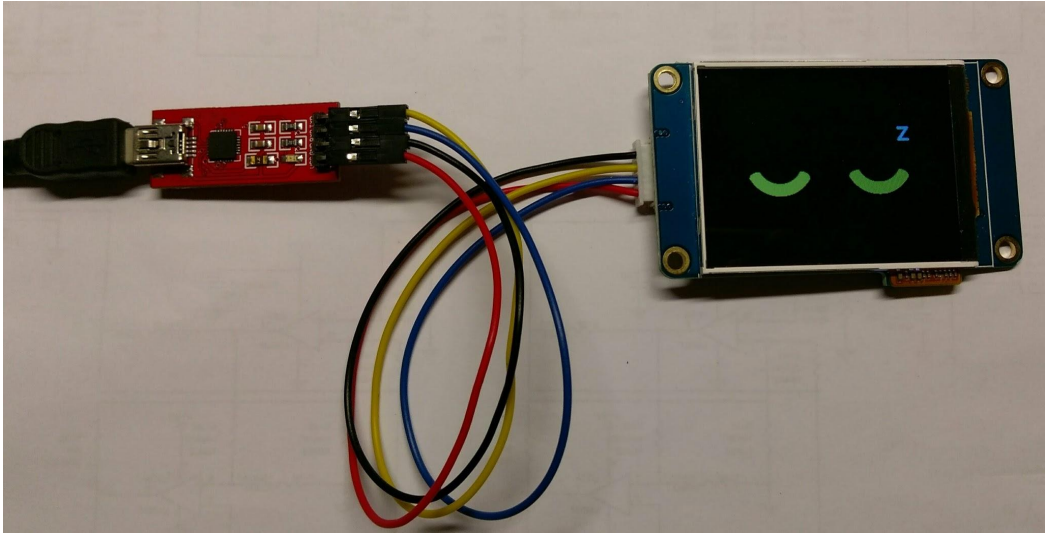

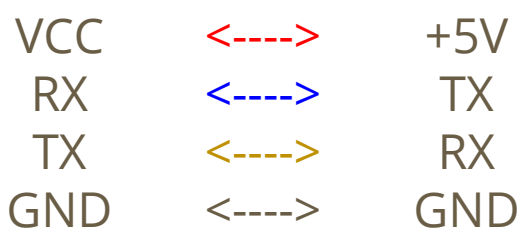

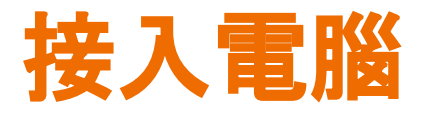

USB 模組接入電腦後 USART HMI 顯示預設畫面。按下 "下載" 會將專 案資料上傳至 HMI ,上傳時間可 能較長, 第一次上傳可能會更新韌 體,則會花費更久時間。

上傳完成後 HMI 會顯示 pic 參數 預設的畫面。

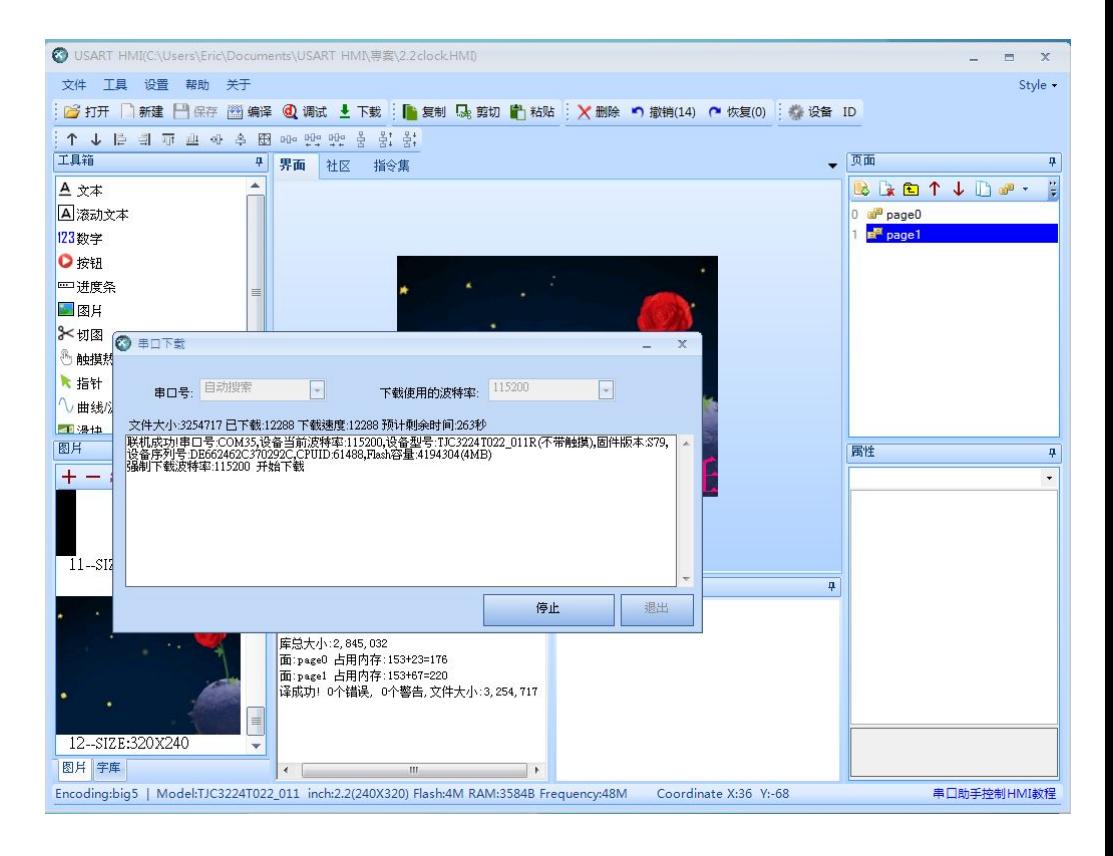

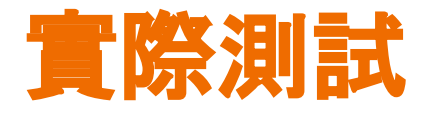

再次點選 "調試" 並改變" 指令發送到: 模擬器與串 口"後點擊 "聯機",接通 後下方會顯示相關資訊。 此時再次輸入 p0.pic=1<Enter> 等指 令測試,可以看到電腦畫 面以及 HMI 畫面同步改 變

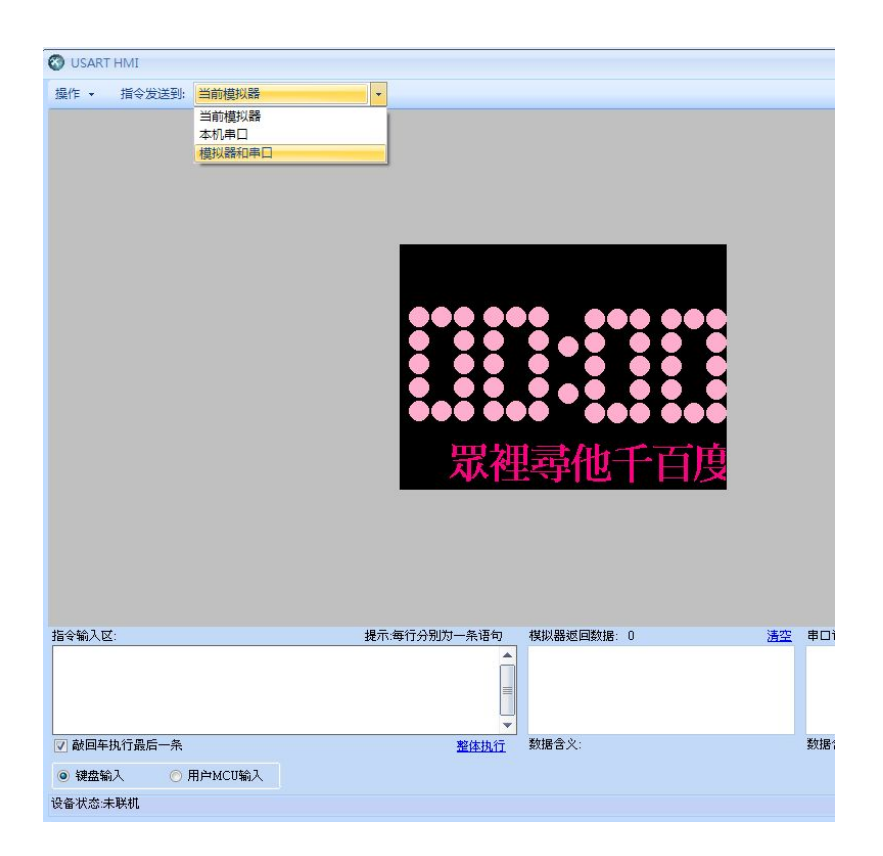

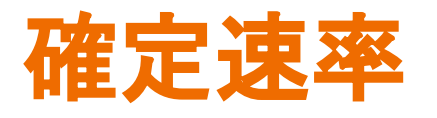

由於 USART HMI 編輯器具備自動 诵訊涑率偵測功能, 所以多半能成 功連線,然而連接到 Arduino 等設 備時,可能因為連接的速率不正確 而無法溝诵。當前速率可以在連線 後下方資訊欄獲知,也可以在指令 區輸入 bauds=115200 將㏿率改為 115200 bps。將收指令後速率立即 變更。

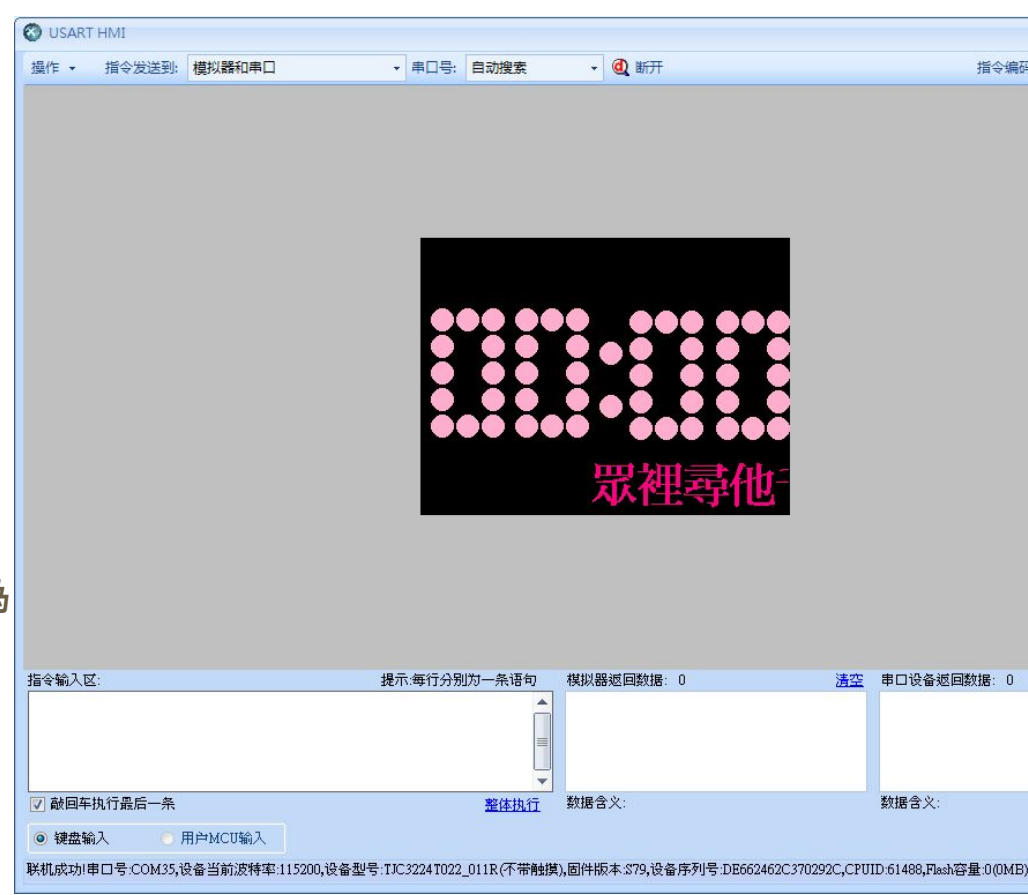

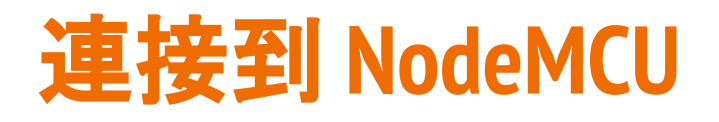

實際連接到 NodeMCU 板時,除了電源以及 地外,USART HMI TX 腳可以不需要連接,RX 腳則連接到 Arduino TX 腳即可。程式中必須 注意的是每個指令必須以三個 0xff 做為結 束。

```
void sendPic(char* key,uint8_t value)
{
  sprintf(charBF1,"%s.pic=%d\xff\xff\xff",key,value);
  Serial.write(charBF1);
}
void gotoPage(uint8_t id)
{
  sprintf(charBF1,"page %d\xff\xff\xff",id);
  Serial.write(charBF1);
}
```
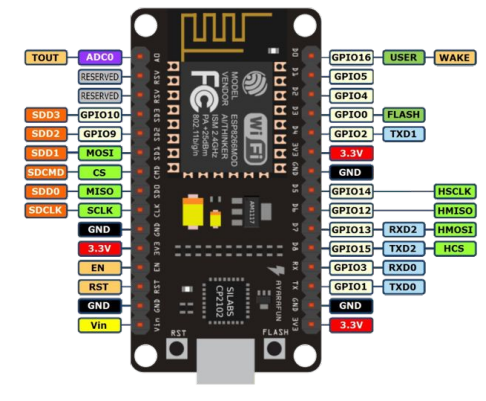

USART HMI  $+5V$ TX RX GND <----> <----> <----> <----> NodeMCU Vin TXD0 GND

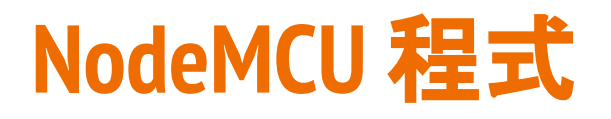

## 關於 NodeMCU 在 Arduino 環境的設定請參閱另一篇 NodeMCU 的相關說明

<http://www.icdt.com.tw/main/index.php/2013-07-09-05-19-03/193-modbus-hmi-nodemcu-wifi-tcp>

### 程式內容請自以下路徑下 載, 並參考文字說明

:[http://www.icdt.com.tw/menu/](http://www.icdt.com.tw/menu/UARTHMI22Demo.ino) THMI22Demo.ino

#### $void setup()$

// Open serial communications and wait for port to open: Serial.begin(115200);

#### while (Serial) {

; // wait for serial port to connect. Needed for Leonardo only -1

#### setupWiFi ST():

writeHMI("vis gO.O"); //隱藏 go 滾動文字 (如果不想時鐘下隨時顯示滾動文字) writeHMI("vis gO.O"); //兩次,避免剛送電不正確的 TX 資料無法正常接收 USART HMI

```
readTime();
delay(1000);
starttime = millis();
```
#### void loop()

unsigned long looptime =  $millis()$ ; if((looptime - starttime) >=  $500$ ){ starttime = looptime; showTime();

// send an NTP request to the time server at the given address unsigned long sendNTPpacket(IPAddress& address) { memset(packetBuffer, 0, NTP PACKET SIZE); packetBuffer[0] = 0b11100011; // LI, Version, Mode  $packetBuffer[1] = 0$ : // Stratum, or type of clock  $packetBuffer[2] = 6;$  // Polling Interval packetBuffer[3] = 0xEC; // Peer Clock Precision  $packetBuffer[12] = 49$ ;  $packetBuffer[13] = 0x4E;$  $packetBuffer[14] = 49;$  $packetBuffer[15] = 52;$ Udp.beginPacket(address, 123); //NTP requests are to port 123 Udp.write(packetBuffer, NTP\_PACKET\_SIZE); Udp.endPacket();

# 關於 **USART HMI** 其他指令與操作

本文是 USART HMI 最簡易的應用範例,使用 者可以自行其參考文件做其他應用嘗試,可 以激發更多的應用靈感。

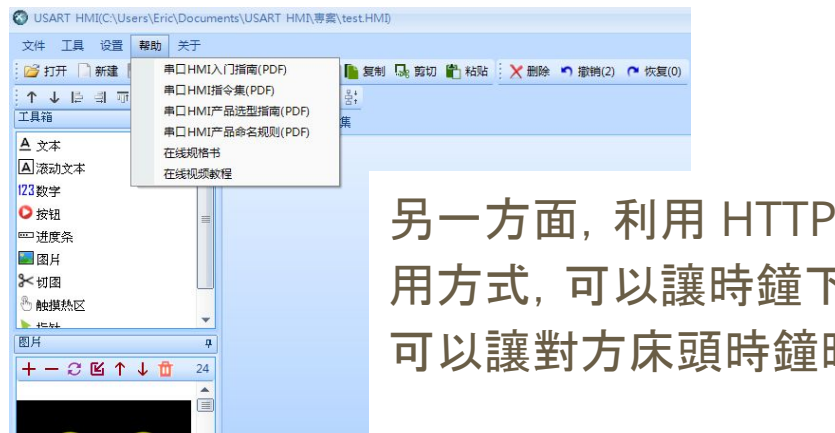

String ReadHttp() String payload ="": HTTPClient http: http.begin("http://icdt.com.tw/slogan.txt"); //HTTP  $int$  httpCode = http.GET():  $if(htpCode > 0)$ // HTTP header has been send and Server response header has been handled // file found at server  $if(htpCode == HTTP CODEOK)$  { payload = http.getString();  $\overline{\phantom{a}}$ else  $http.md()$ : return payload:

'Client 讀取網頁資訊後寫出至 g0.txt 的應 下滾動文字內容隨著網頁內容變更, 此應用 **時時顯示你細心的叮嚀呢!** 

## 元米科技與 **USART HMI**

元米科技 (ICDT) 是自動控制軟硬體的方案提供者,本身並不銷售產品,因此沒有代 理銷售 USART HMI。然而因為觀察到此產品高性價比、高應用彈性的特性,因此將 USART HMI 的應用納入 DDC 控制器的人機介面配件選項中,使用客戶可以自行編 輯顯示畫面、元件以及各元件對應 BACnet 協議或 MODBUS 協議控制點的代碼,在 不修改 DDC Firmware 的情況下,完成專案的人機介面需求。除了昂貴的工業人機 設備外,USART HMI 也是一個不錯的高 C/P 值選項(需搭配 [ICDT DDC](http://www.icdt.com.tw/main/index.php/2013-07-09-06-23-54) 方案)。

關於 元米科技 請造訪 <http://www.icdt.com.tw> 以獲得進一步訊息, 或至 <https://goo.gl/7csV8V> 取得更多的分享資訊